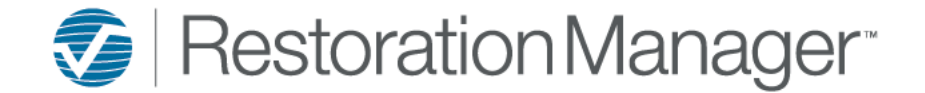

Correspondence is the central area where all notes associated with a job can be accessed by all employees.

There are two (2) ways to add a Correspondence note to the Job in Restoration Manager.

**Quick Add** Braxton Lee, Policy Holder 239-000-0000 - Cell dbryant@verisk.com Jayme Lee, Spouse 239-111-1111 - Cell jlee@email.com 5117 Sea Bell Rd, Sanibel, FL 33957 œ Tasks: 4 Incomplete: 3 Due Today: 0 Overdue: 1 Future: 2 0 **Referred By** Plumber<br>Dylan Michaels (Oceanside Insurance) Documents: 8 **Adjuster** Source of Referral Bryce Combs (Fix-it Up Plumbing) Correspondence: 2 WOs: 5 Open: 5 NW Add Correspondence leview: 0 Repair: 5 Detail Job Contacts (2) Additional Contacts (2) Losses (1) Schedules Tasks (4) Subs/Techs Financials\*\* Correspondence (2) Documents & Pics (8) Document Merge Inspections Moisture Readings Equipment Change Log Create WOs Status:  $-Q$ By: Choose an Employee Type: ÷  $\mathbf{v}$ Search: Subject v Contains  $\mathbf{v}$ When **Type Subject** Initiate With  $cc$ **Status Task** By Link  $Job #$ 20-0512-**Business Development Introduction** 04/04/2020 06:28 PM Email To dbrvant@verisk.com jlee@email.com,dbryan **No** Dawn Brvant Letter from Restoration Manager New Lead/Job Information: Job ID 20- $20 - 0512 -$ 04/04/2020 05:58 PM Email  $T_{\odot}$ dbryant@verisk.com No. Dawn Bryant 0512-F for Braxton Lee Type: Note  $\sqrt{}$  Date: 04/16/2020 Time: 10:46 AM C Progress: Complete  $\mathbf{v}$ To  $\blacktriangledown$  with  $\bar{\mathbf{v}}$ CC: Detail  $\blacksquare$ Add Task Show In Job Portal Ghow In Company Portal Ghow In Sub/Tech Portal R ÷  $\circledR$ П

- 1. Click the plus sign + in the header, Correspondence opens and by default.
- 2. **Type** is set to **Note**, which can be changed.
- 3. The **Date and Time** fields default to the current date & time the record was opened.
- 4. Select the **Progress** from the drop down (if applicable).
- 5. Dropdown To/From **To** (the person the correspondence was to) or **From** (the person the correspondence was from). *\*appears in reports*
- 6. The **With** dropdown contains all contact names associated with the Job. You can select from the dropdown or type in the field. *\*searchable and appears in reports*
- 7. Add the **CC** contact (if applicable).
- 8. Add the **Subject** that best describes the correspondence you are entering *(required). \*searchable and appears in reports*
- 9. Add the **Detail** of the correspondence. *\*appears in reports*
- 10. When you are finished click the **Floppy Disc** icon to Add.

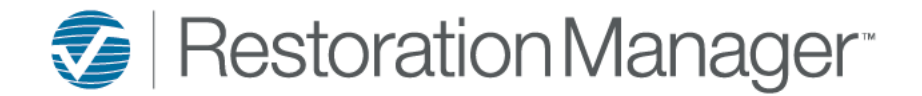

#### **Correspondence Tab**

*Note: The number in parentheses is the total amount of Correspondence records that are associated or linked to the job.*

#### To add a new Correspondence, click the **plus** icon.

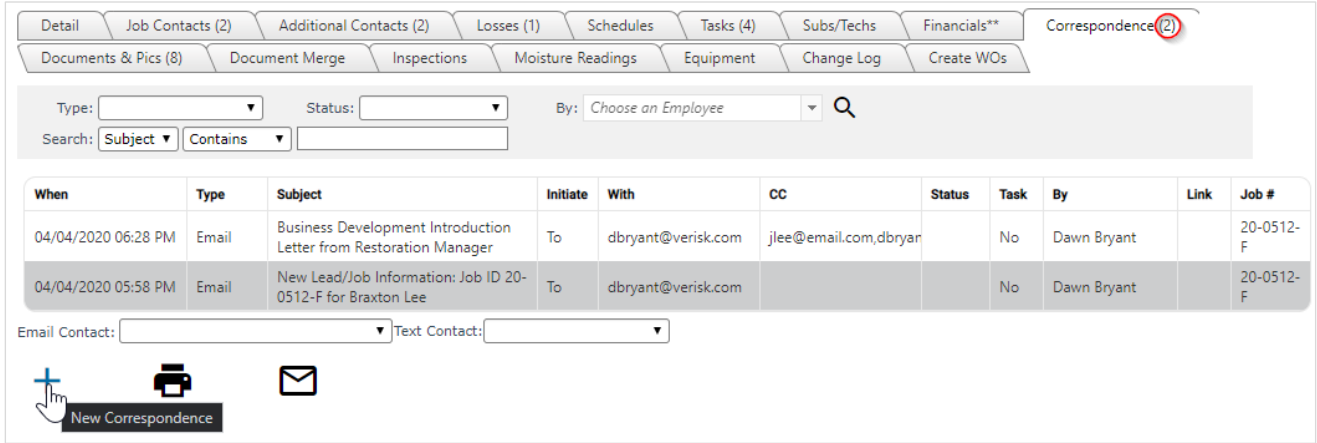

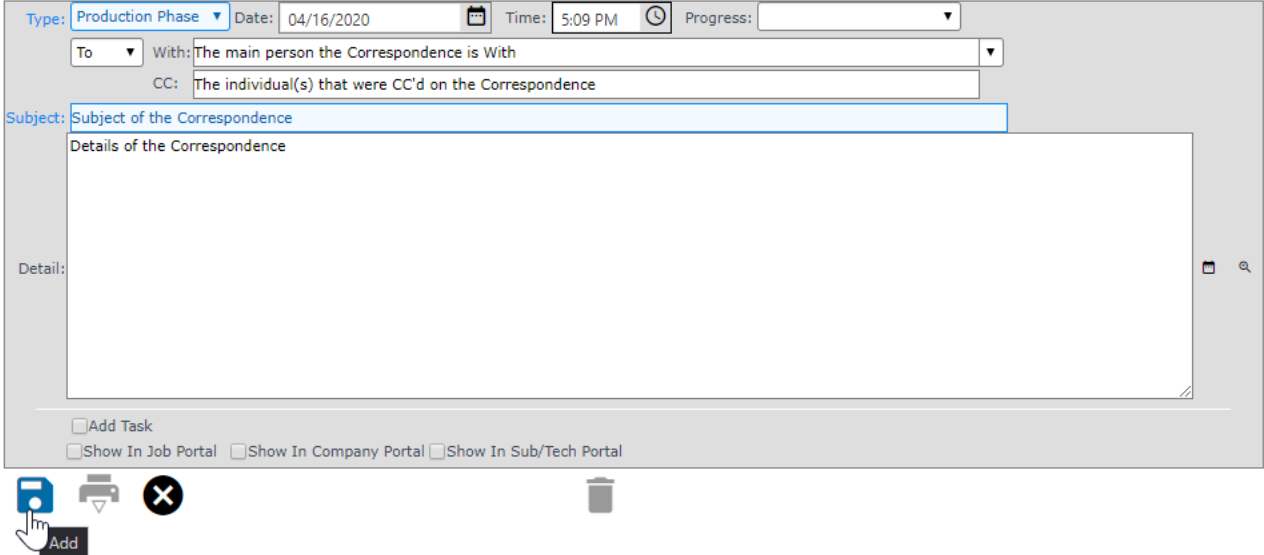

- 1. Select the **Type** of Correspondence from the drop-down *(required). \*searchable and appears in reports*
- 2. The **Date and Time** fields default to the current date & time the record was opened.
- 3. Select the **Progress** from the drop down *(if applicable)*
- 4. Dropdown To/From **To** (the person the correspondence was to) or **From** (the person the correspondence was from). *\*appears in reports*
- 5. The **With** dropdown contains all contact names associated with the Job. You can select from the dropdown or type in the field. *\*searchable and appears in reports*
- 6. Add the **CC** contact (if applicable).
- 7. Add the **Subject** that best describes the correspondence you are entering *(required). \*searchable and appears in reports*
- 8. Add the **Detail** of the correspondence. *\*appears in reports*
- 9. When you are finished click the **Floppy Disc** icon to Add.

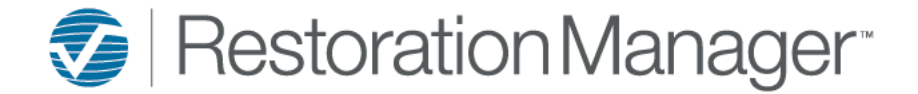

If the correspondence is unresolved and needs further resolution, check the **Add Task** box.

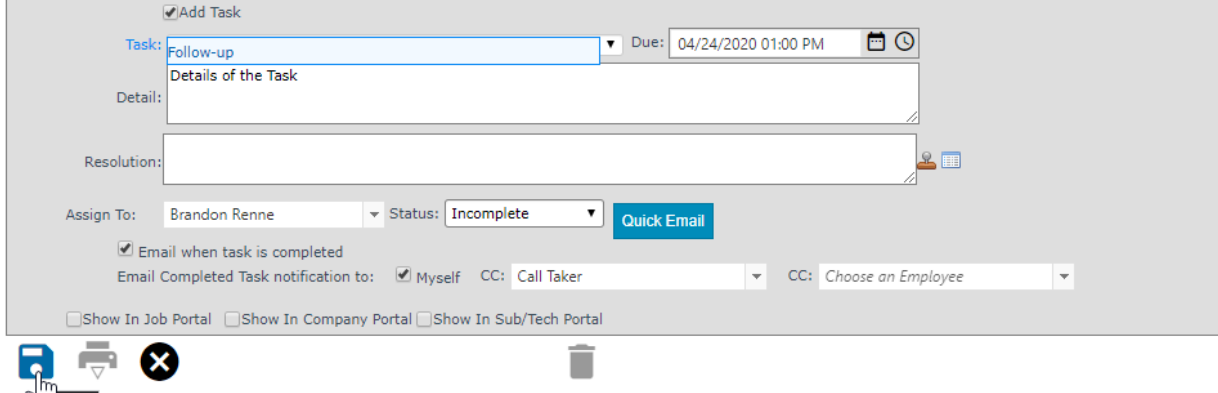

- 1. Apply the **Task** you can select from the drop-down or manually add the subject *(required).*
- 2. Adjust the **Date Due** by default it's the current date.
- 3. Add the **Detail** of the task you would like to have addressed.
- 4. **Assign To** field assign the Task to the person that is responsible to complete the Task. By default, this field populates the name of the person logged in. You can change the assignee by highlighting the name then begin typing who the task will be assigned to.
- 5. **Email when task is completed;** check this box if you would like to receive an email when the assignee has completed the Task. You can also CC two other individuals to receive the completed task email.
- 6. By checking **Show In Portal** this correspondence will then be viewable by the job contact when logging into the Job Portal.
- 7. By checking **Show In Company Portal** this correspondence is viewable by the company contact (Agent, Adjuster, etc.) when logging into the Company Portal.
- 8. By checking **Show In Sub/Tech Portal** this correspondence is viewable by the Subcontractor when logging into the Sub/Tech Portal.
- 9. **Quick Email;** click this option if you would like to Email the Task Assignee so they are aware something has been assigned to them.
- 10. When you are finished click the Floppy Disc icon to Add.

*Note: if you use the Quick Email this option will send the email add the Correspondence and the Task.*

#### **Quick Email Preview**

Add

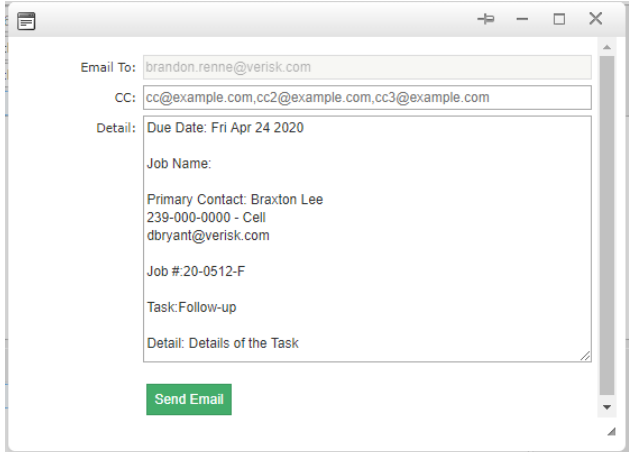

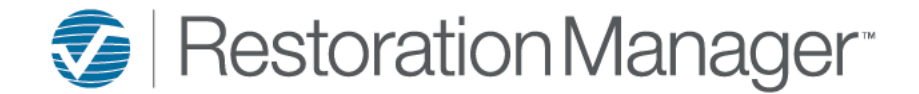

How the correspondence displays after selecting Add.

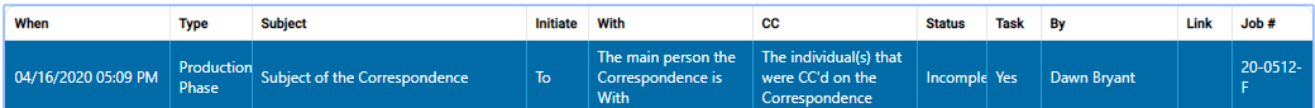

The details of the correspondence can be viewed two (2) ways.

1. Single click the correspondence to expand and display the details.

*Note: When templates are used html is displayed within this view. When double clicking or generating a report the html is no longer displayed.*

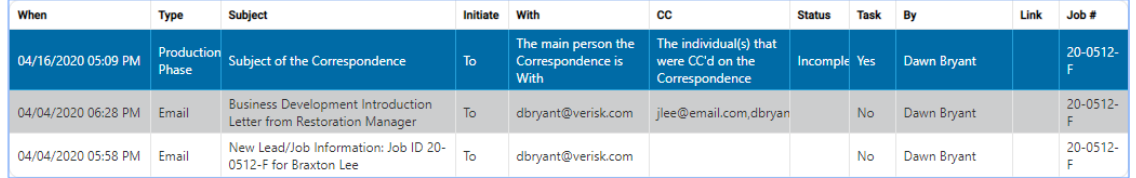

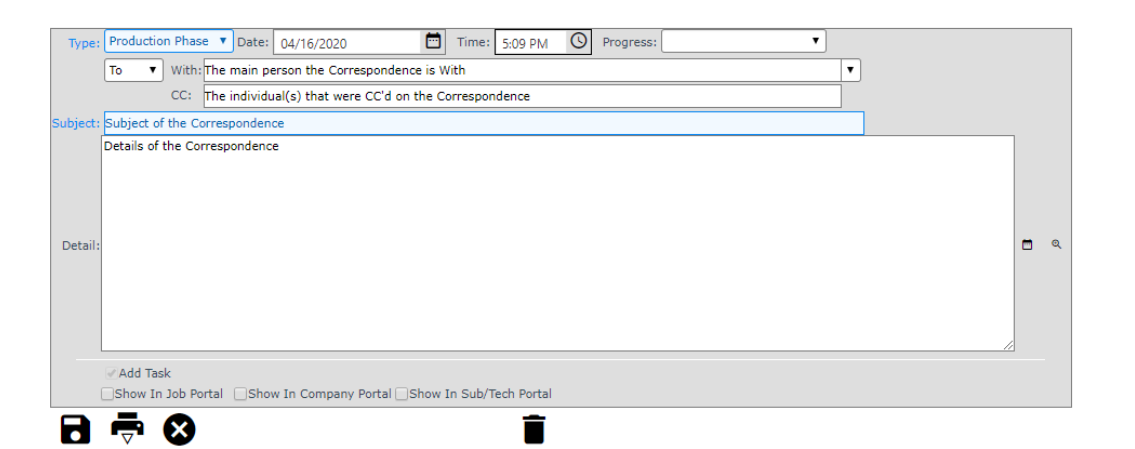

2. Double clicking the correspondence record the detials of the correspondence in a pop-up window

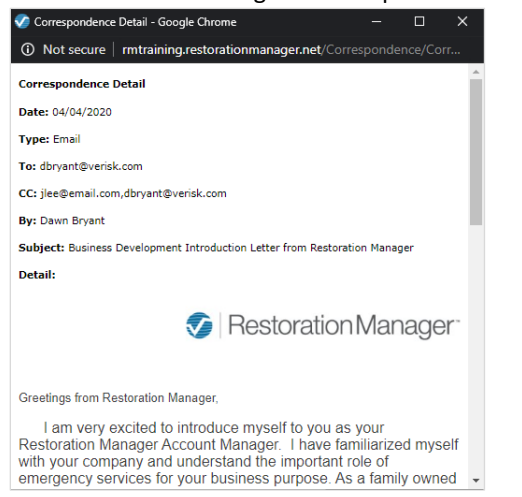

*Reminder: Please ensure that pop-up blockers have been allowed for Restoration Manager within the browser of your choice.*

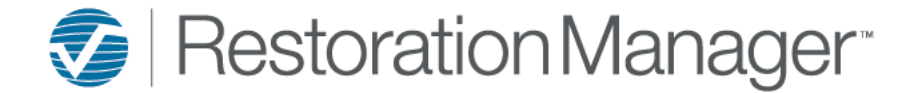

The correspondence search provides the ability to narrow down correspondence activities associated with a job by using any of the filters.

**Type:** *Type of correspondence*, **Status:** *Incomplete or Complete Task*, **By:** *Who entered the correspondence*, **Subject:** *description of the correspondence*, and **With:** *Who the correspondence was with.* Click the **magnifying glass** to proceed.

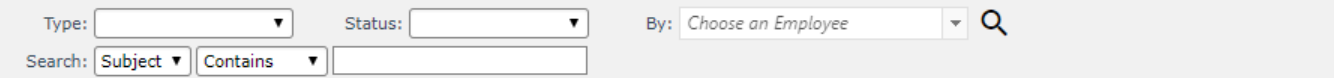

#### **Emailing from Correspondence**

To email from correspondence single click the **Correspondence Tab**. From the **Email Contact** drop-down select the Contact you would like to send an email to.

*Note: The contact will only appear in the drop down if they are assigned to the job and have an email address associated with their contact record.*

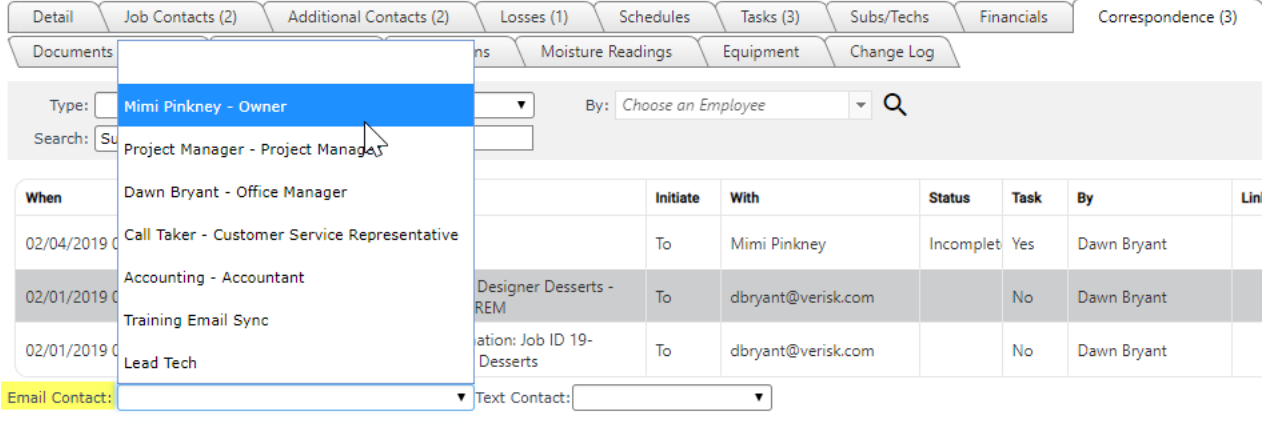

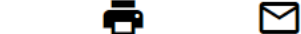

 $\pm$ 

After selecting the contact from the drop-down menu, you will be redirected to the Build Email page.

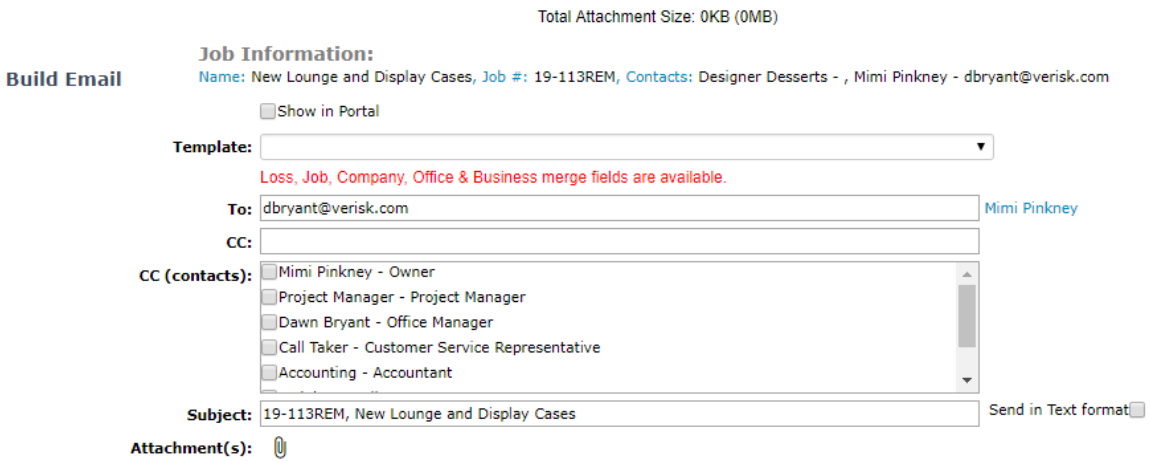

The recipients email address will appear in the **To** field and the **Subject** will default to the Job ID, Job Name applied to the Job.

- 1. Check **Show in Portal** if you would like this email to be viewable by the contact within the Job Portal.
- 2. Select a **Template** from the drop-down menu *(if applicable)* When an email template is selected the subject defaults to the template name and the body of the email is populated.

*Note: The Administrator of the application can create text templates by going to Settings→ Office Setup→ Email Templates. Please refer to the Email Template – Setup reference document on the University under Training Documents → Administrator*

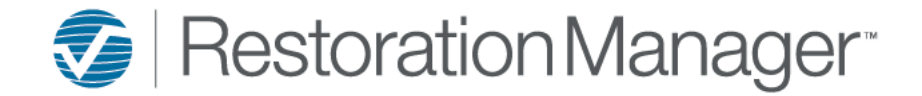

- 3. The **To** field is the recipient of the email.
- 4. You can manually add an email address into the **CC** field. If more than one email is added the email addresses need to be separated by a semi colon or comma.
- *5.* Within **CC (contacts)** if you would like to include the contact on the email check the box next to their name.
- 6. Apply the **Subject** of the email.
- 7. By single clicking on the **Attachments** icon you can select any doucuments and/or pictures that have been uploaded to the job. Or you can upload documents and/or pictures stored in a different location. *Note: The limitation to attaching files is 10mb*
- 8. Type a message within the **body of the email**; if an email template wasn't selected.
- 9. Selecting **Preview,** to preview the email prior to sending the page opens in a pop-up window.
- 10. When you are finished click **Send Message**.
- 11. After the email is sent the page redirects back to the Correspondence page.

#### **Email Attachments Usage**

By single clicking on the **Attachments** icon you can select any doucuments and/or pictures that have been uploaded to the job. Or you can upload documents and/or pictures stored in a different location.

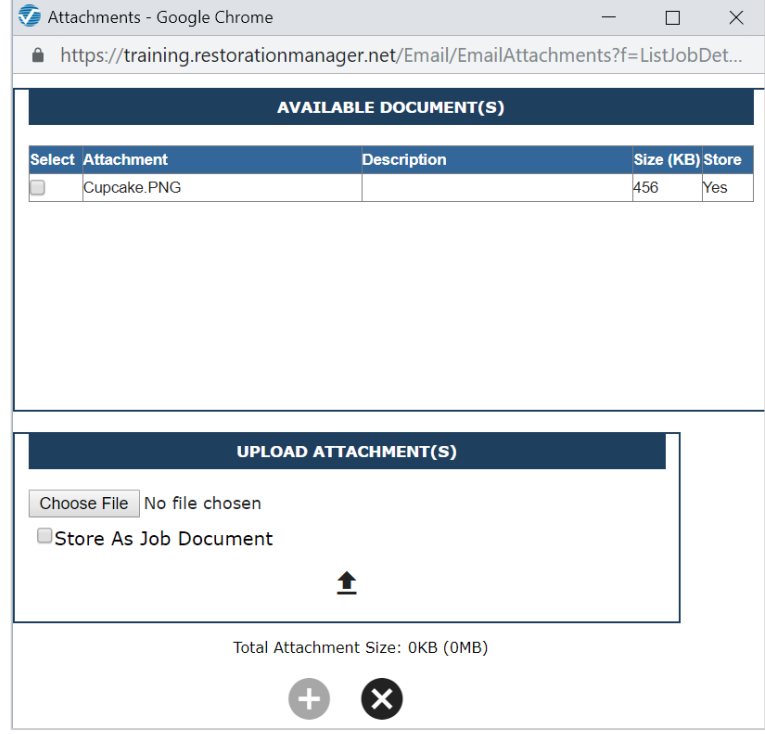

To upload a document and/or picture stored in a different location select "Choose File" browse to where the file is stored, select the file you want to attach to the email.

- 1. **Select Attachment**; check the box next to the Document and/or Picture that you would like to attach to the email.
- 2. **Upload Attachments;** click the Choose Files button to a Doument and/or Picture stored on your PC.
	- a. Check **Store As Job Document** if you would like the document and/ or pictures to be uploaded to Documents & Pictures on the job.
		- o The pop-up will expand and display Title, Description and Viewable by Job Contact. Title & Description are required. Only check Viewable by Job Contact if you would like this document to viewable in the Job Portal.
		- o When you are finished select **Upload** files.
		- o Click **Attach files to email** to proceed.
	- b. If the documents and/or pictures will not be needed as a job reference in the future then just click **Attach files to email** to proceed.

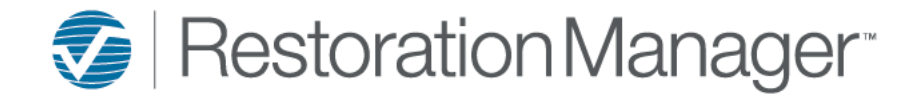

### **Email Templates**

### Select the Template from the drop-down menu

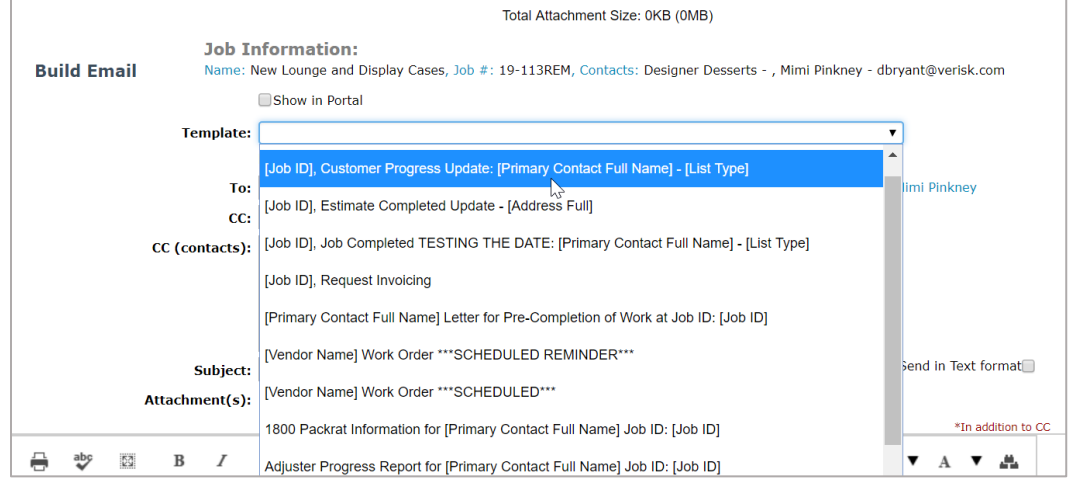

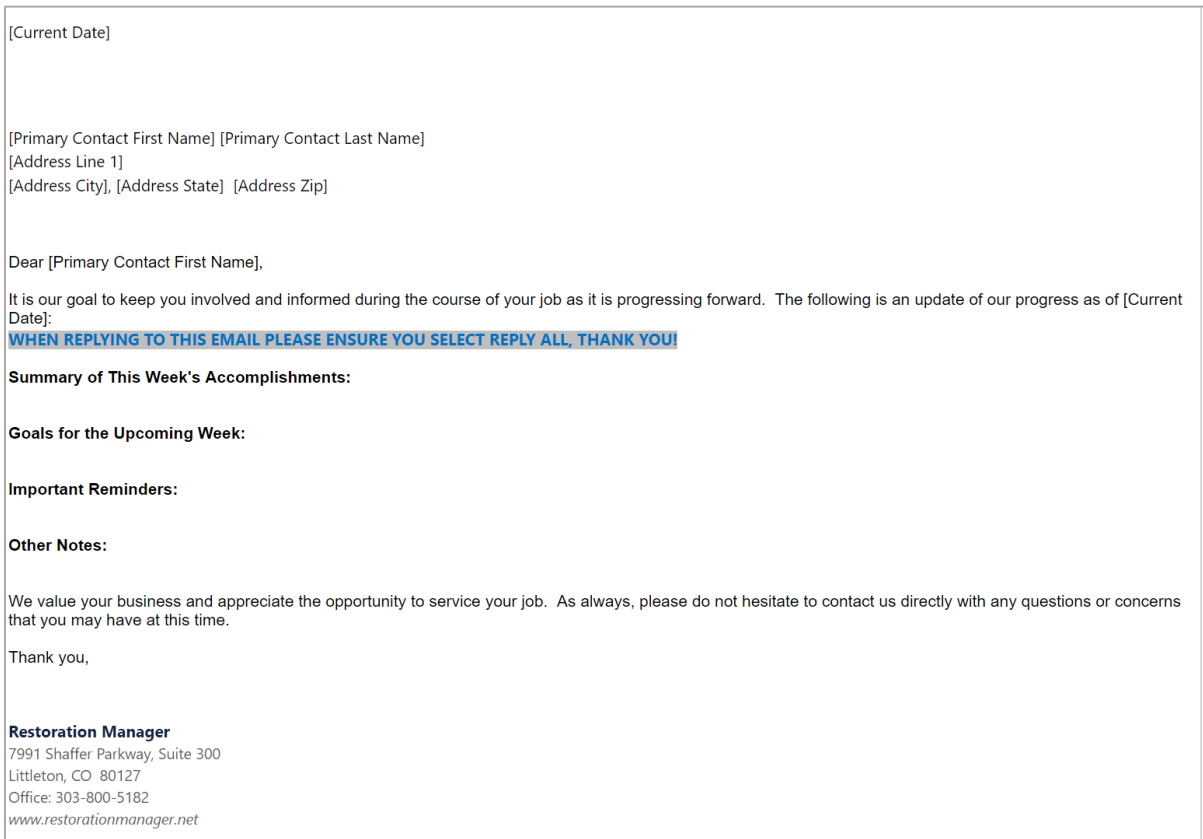

### Before sending the email, it can be previewed and checked for accuracy by selecting **Preview** at the bottom of the page.

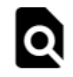

When selecting the **Preview,** the page opens in a pop-up window and all the merge fields are populated. *Reminder: Please ensure that pop-up blockers have been allowed for Restoration Manager within the browser of your choice.*

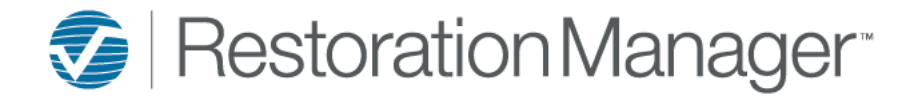

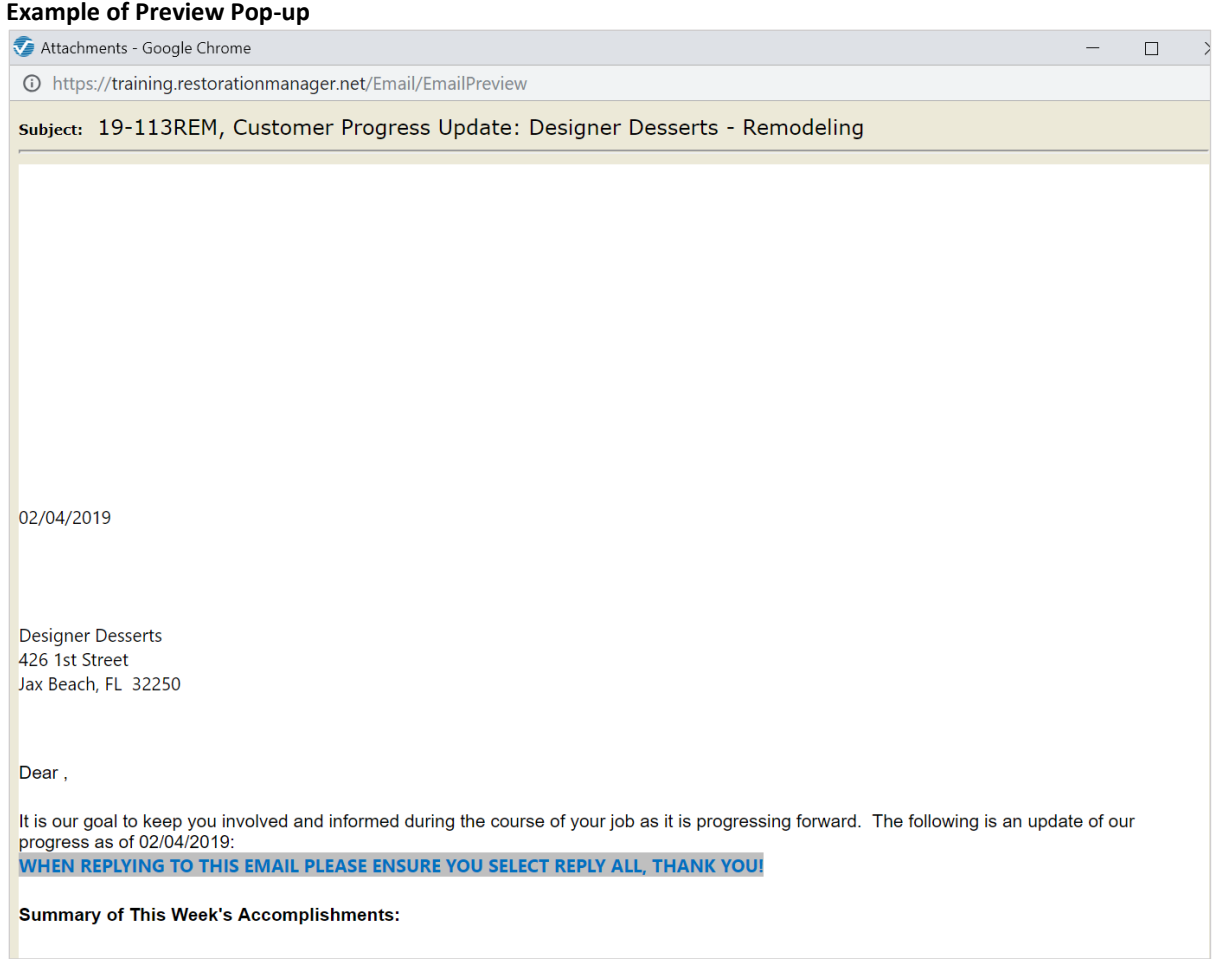

### **Sending a Text from Correspondence**

### To send a Text from correspondence click on the **Correspondence Tab**. Select the contact you from the **Text Contact** drop-down menu.

*Note: The contact will only appear in the drop down if the SMS/Text is associated with their contact record.*

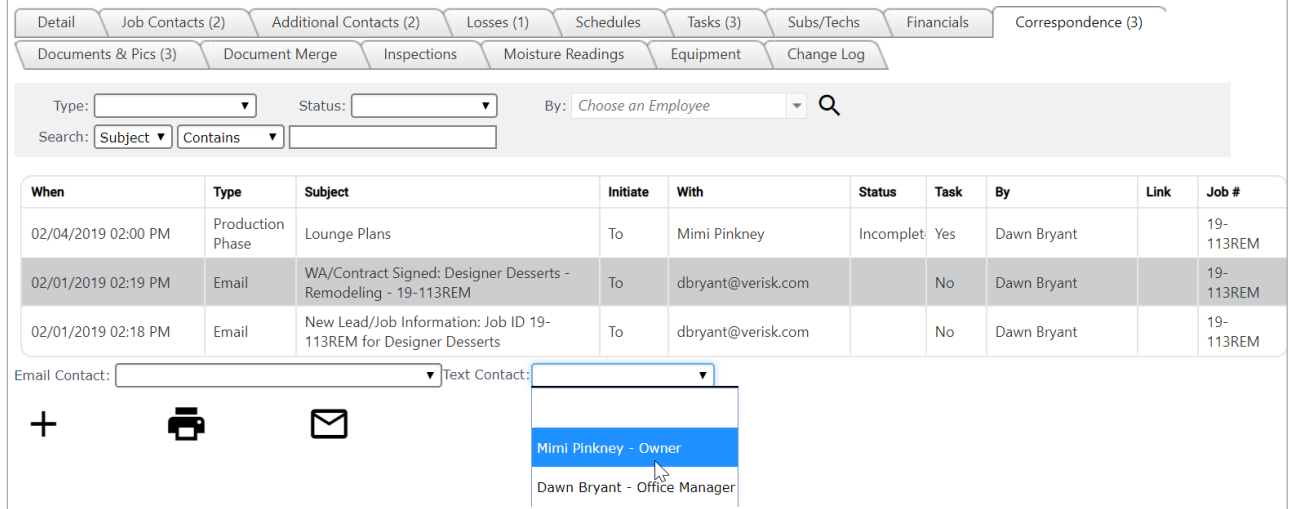

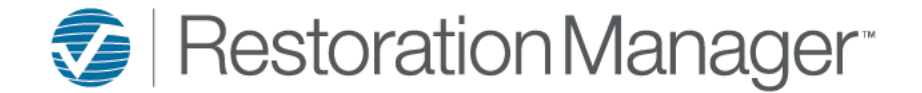

After selecting the contact, the following Send SMS pop-up will display.

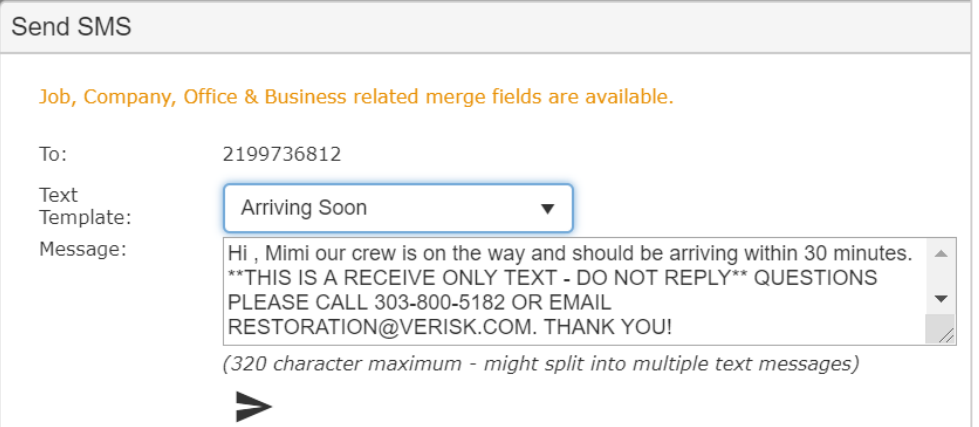

- 1. **To;** displays the recipient's mobile number.
- *2.* Select a **Text Template** from the drop-down. *(if applicable)*

*Note: The Administrator of the application can create text templates by going to Settings→ Office Setup→ Text Templates. Please refer to the Text Template – Setup reference document on the University under Training Documents → Administrator*

- 3. Manually apply your **Message.**
- 4. When you are finished click **Send**.

#### **How the correspondence displays after the Text is sent**

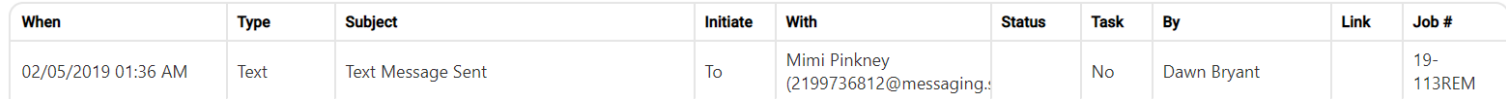